# **Metadataeditor**

Veileder for etablering og bruk av metadataeditoren i Geonorge

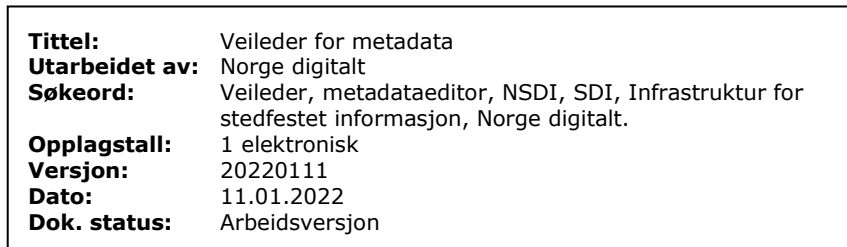

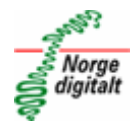

# <span id="page-1-0"></span>**Utgiver**

Kartverket 2022.

Veilederen utgis av Kartverket som nasjonal geodatakoordinator.

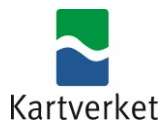

# <span id="page-1-1"></span>**Revisjonshistorikk**

#### *Tabell 1: Revisjonshistorikk*

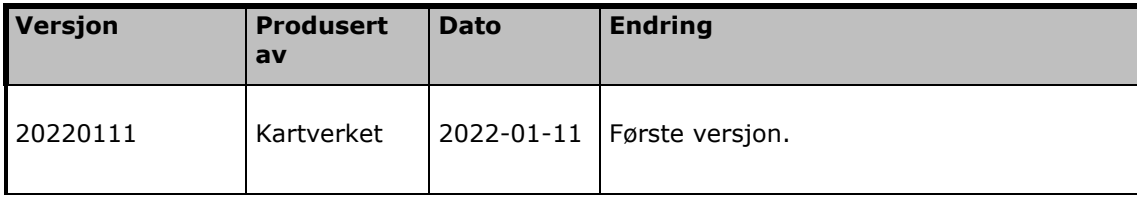

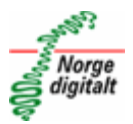

# <span id="page-2-0"></span>Innholdsfortegnelse

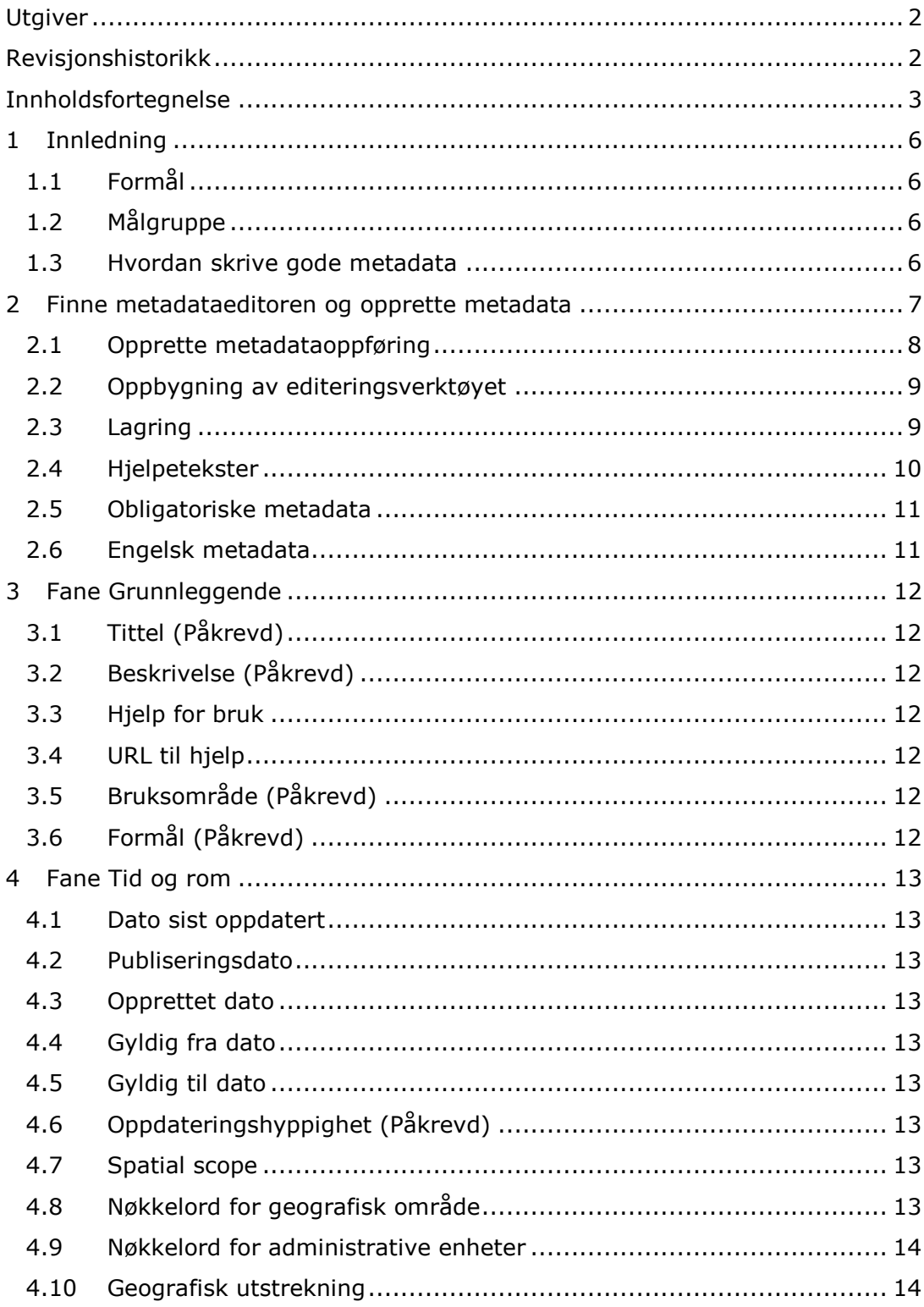

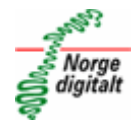

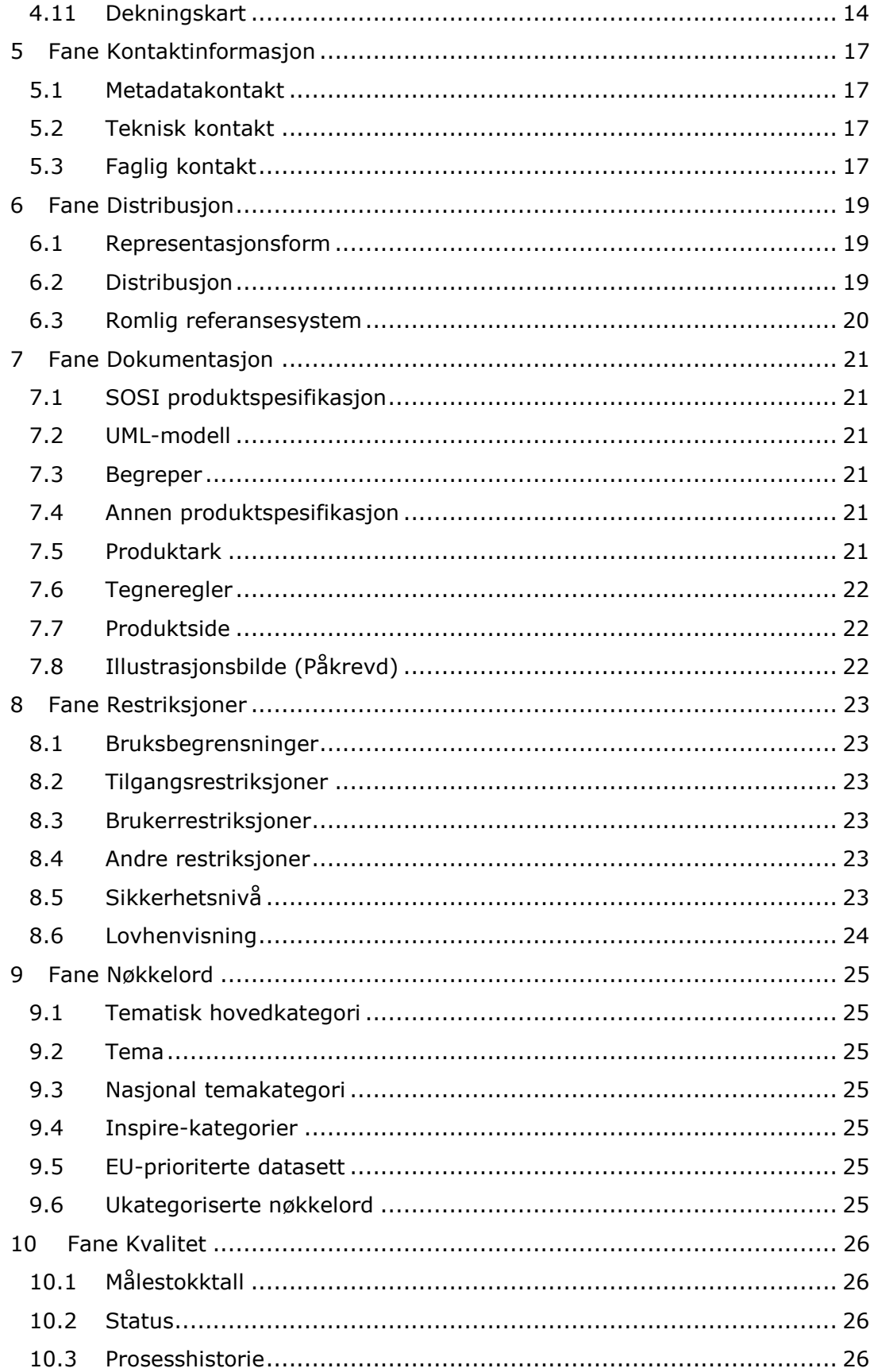

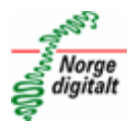

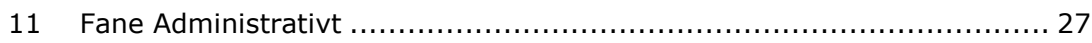

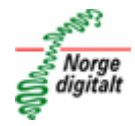

# <span id="page-5-0"></span>**1 Innledning**

# <span id="page-5-1"></span>**1.1 Formål**

- Gi oversikt over metadataeditoren i Geonorge og innholdet i denne
- Gi oversikt over hvordan man kan legge inn metadata

# <span id="page-5-2"></span>**1.2 Målgruppe**

Etater og offentlige enheter med behov for å registrere metadata i Geonorge

# <span id="page-5-3"></span>**1.3 Hvordan skrive gode metadata**

Informasjonen i metadataoppføringen bør være informativ og konsis. Det anbefales å se gjennom dokumentet [Bedre metadata](https://www.geonorge.no/globalassets/geonorge2/veiledere/bedre_metadata.pdf) før man etablerer metadata.

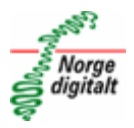

# <span id="page-6-0"></span>**2 Finne metadataeditoren og opprette metadata**

Opprettelse av nye metadataoppføringer i Geonorge gjøres ved hjelp av metadataeditoren. For å komme til denne kan man gå direkte til [https://editor.geonorge.no](https://editor.geonorge.no/) eller navigere seg fram i menyen på Geonorge. Velg meny og verktøy.

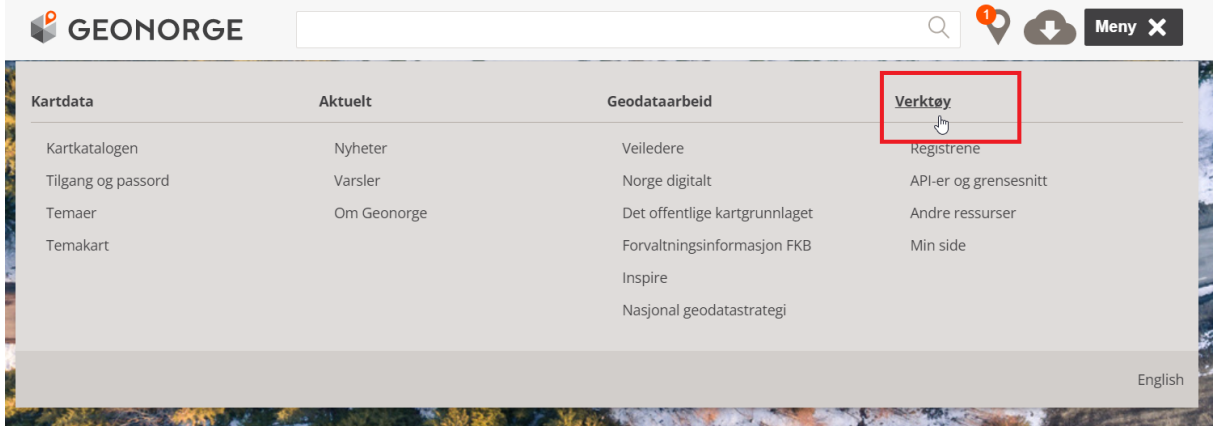

Siden *Verktøy* vil åpnes. Bla nedover til du finner *Metadataeditor* og trykk på denne. Du vil nå komme til metadataeditoren.

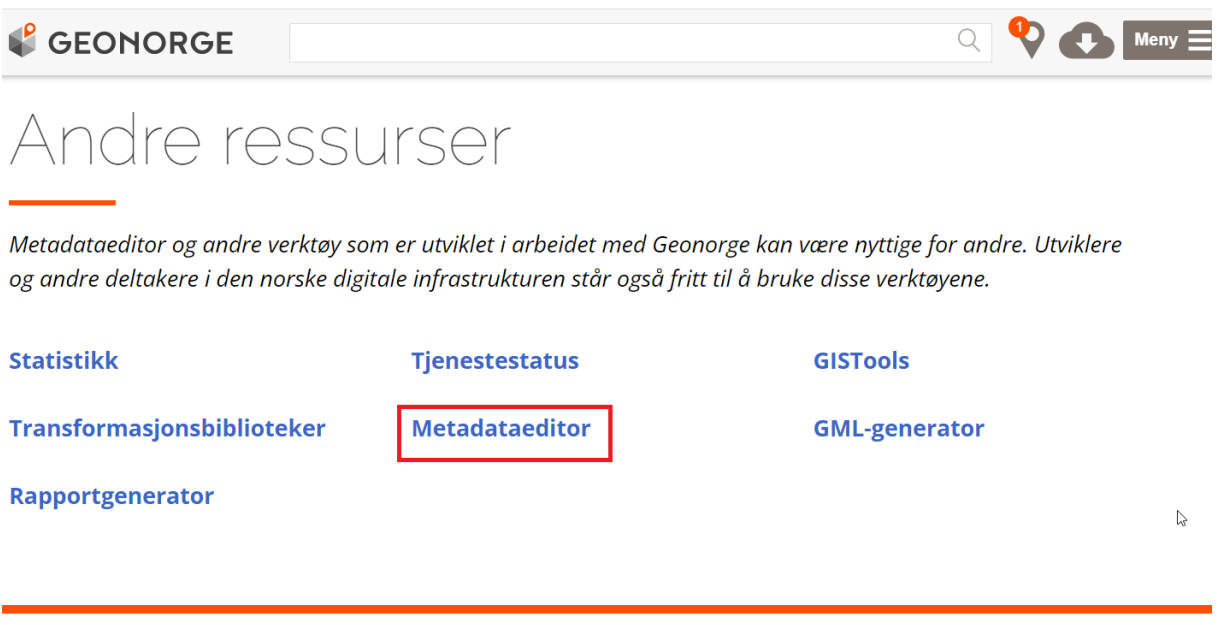

For å kunne opprette metadata må man være logget inn. Dette gjøres ved å gå til *Meny* og trykke *Logg inn.* Her må man logge inn med brukernavn og passord. Har man ikke brukernavn og passord kan man henvende seg til [post@norgedigitalt.no.](mailto:post@norgedigitalt.no) Er du allerede logget inn i Geonorge vil du komme rett inn i editoren.

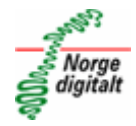

# <span id="page-7-0"></span>**2.1 Opprette metadataoppføring**

Metadataeditoren er inndelt i flere faner. Den første fanen viser en oversikt over sin etats etablerte metadata. For å opprette metadata trykker man på fanen *Opprett metadata*.

Fyll deretter inn tittel på metadataoppføringen, velg type, skriv inn navn og epostadresse til metadatakontakt. Trykk deretter på knappen *Opprett metadata* for opprette metadata.

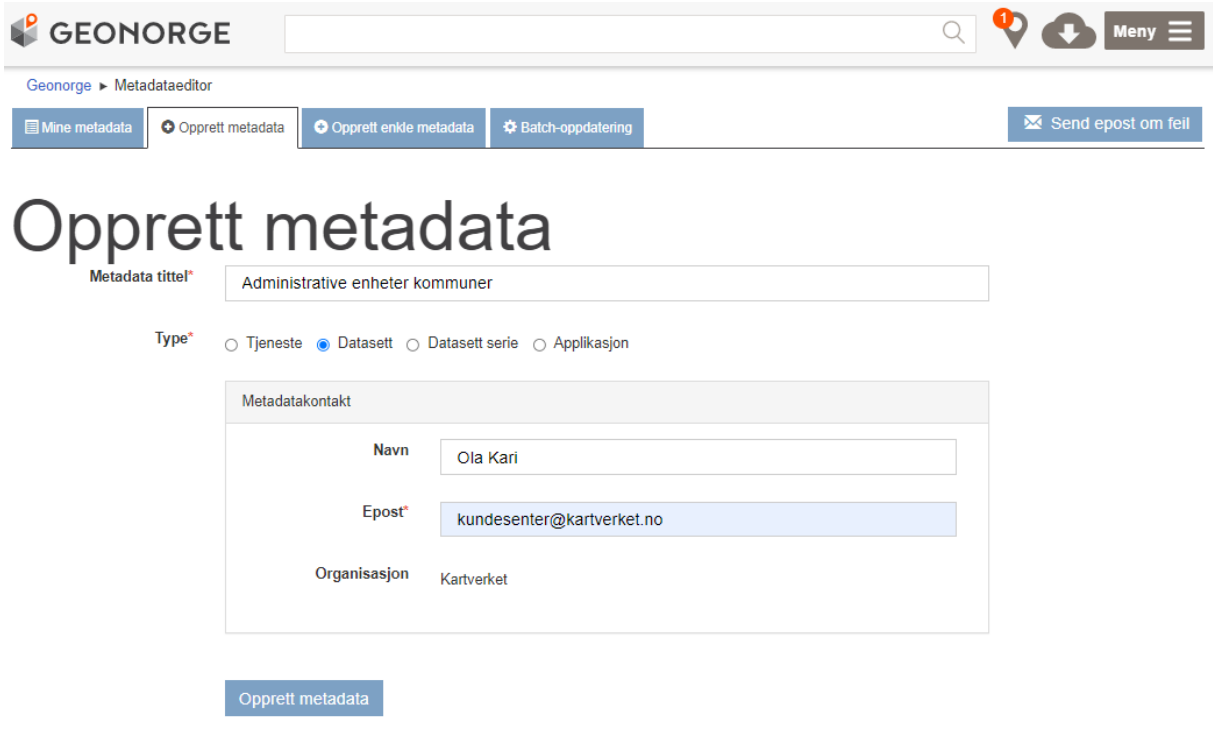

#### **2.1.1 Enkle metadata**

Metadataeditoren har en egen fane for *enkle metadata*. Denne viser en forenklet versjon av metadataeditoren, hvor kun utvalgte metadatafelt er tilgjengelig. Det vil kunne være fordelaktig å benytte standard metadataeditor som dette dokumentet beskriver, da standard metadataeditor gir flere muligheter for metadatainformasjon.

Gjennomgang av enkel metadataeditor finnes i dokumentet [enkel metadataeditor.](https://register.geonorge.no/subregister/versjoner/nasjonale-standarder-og-veiledere/kartverket/veiledere/kartverket/enkel-metadataeditor)

#### **2.1.2 Batch-oppdatering**

Fanen batch-oppdatering gir tilgang til funksjoner for å massivt oppdatere metadatafelt i en enkel operasjon. Det anbefales at du tar kontakt med Geodatakoordinator på [post@norgedigitalt.no](mailto:post@norgedigitalt.no) hvis du har metadata som ønskes massivoppdatert.

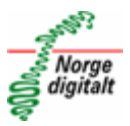

## <span id="page-8-0"></span>**2.2 Oppbygning av editeringsverktøyet**

Du har nå opprettet metadataoppføringen og har kommet til delen av metadataeditoren hvor man legger inn selve metadataene. Editeringsverktøyet er delt inn i flere faner med gruppert informasjon.

## <span id="page-8-1"></span>**2.3 Lagring**

Endringer og informasjon lagt til i editoren lagres ved å trykke på knappen *Lagre* nederst på siden.

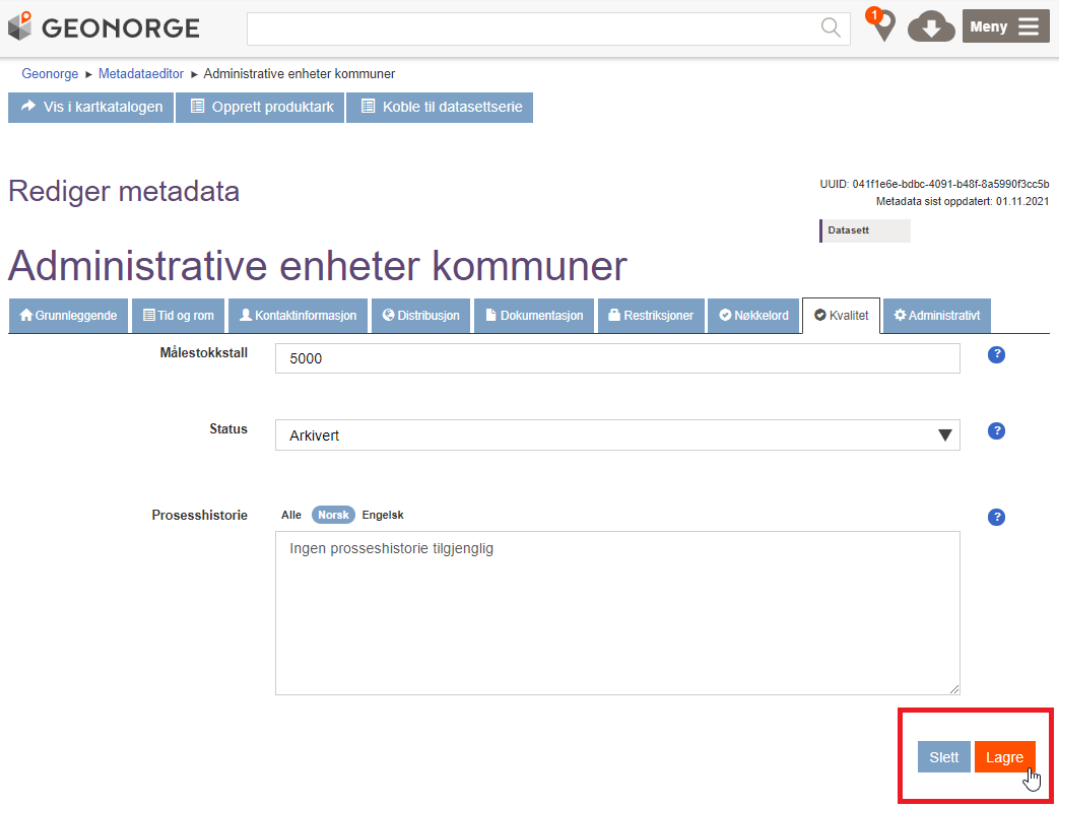

Ved lagring vil du umiddelbart få tilbakemelding om eventuelle manglende informasjon gjennom feilmeldinger over arkfanene. Du vil også få rød markering på arkfane og markering på hvilket påkrevd felt som mangler. Du vil imidlertid likevel kunne lagre metadataene dine dersom du huker av for «Ignorer feil» like ved lagre-knappen. Dette kan være nyttig for å lagre stegvis i prosessen

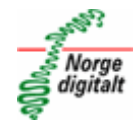

#### for å hindre at metadata mistes.

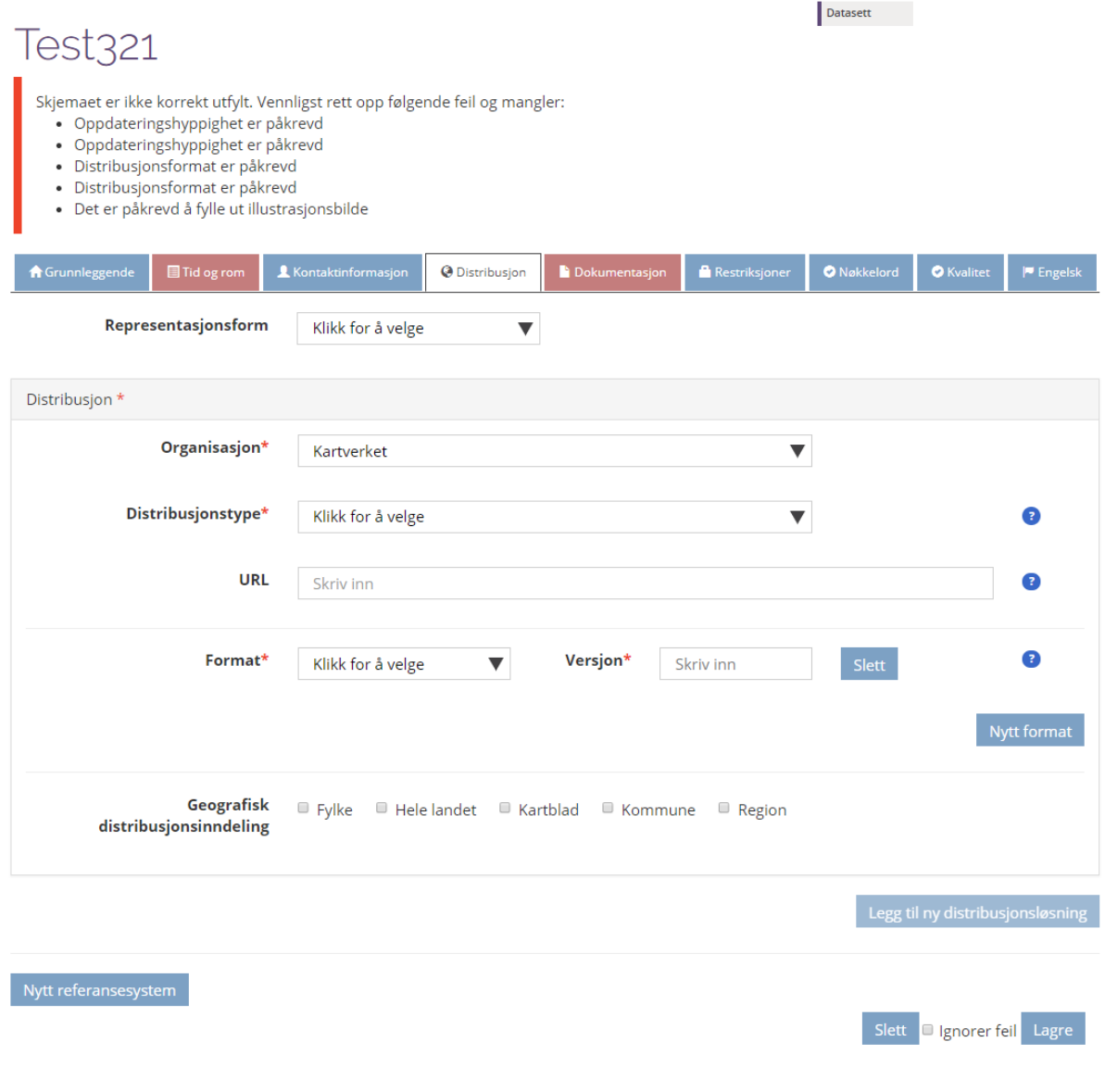

# <span id="page-9-0"></span>**2.4 Hjelpetekster**

Samtlige felter i metadataeditoren har til høyre for seg, en knapp formet som et spørsmålstegn

Ved å trykke på denne knappen vil du få opp en hjelpetekst for hva det aktuelle feltet skal inneholde.

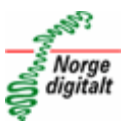

# <span id="page-10-0"></span>**2.5 Obligatoriske metadata**

Felter i metadataeditoren som er obligatoriske og må fylles ut mer merket med rød stjerne \*

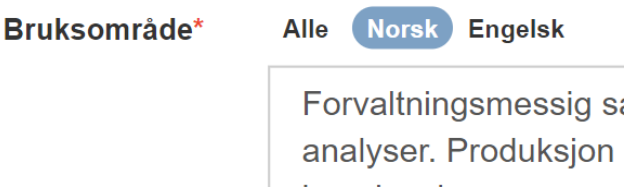

# <span id="page-10-1"></span>**2.6 Engelsk metadata**

Alle tekstfelt har mulighet for å legge til engelsk tekst. Ved et tekstfelt kan man velge å vise feltet hvor man skriver inn norsk, engelsk, eller vise begge samtidig.

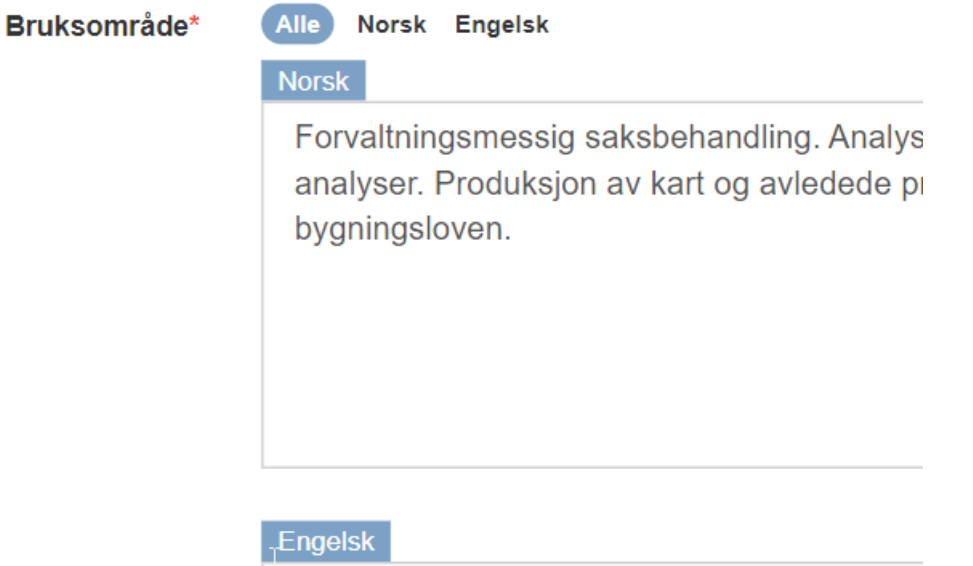

Administrative case processing. Analysis an Production of maps and derived products.

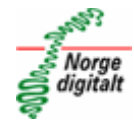

# <span id="page-11-0"></span>**3 Fane Grunnleggende**

Grunnleggende tekstfelt ligger i fanen *Grunnleggende*.

# <span id="page-11-1"></span>**3.1 Tittel (Påkrevd)**

Datasettnavn bør være presist og entydig og definere et unikt datasett. Generelle begreper bør unngås, slik at ulike etater som har samme type data ikke vil oppgi samme datasettnavn. Eksempelvis bør «Lokaliteter» unngås. Her bruker vi «Akvakulturlokaliteter» og «Kulturminner - Lokaliteter». Videre unngås datasettnavnet «Støy», da det er flere produsenter av støydata. Her brukes «Støy - bane», «Støy - veg», «Støy - lufthavn» og «Støy - skytebane».

# <span id="page-11-2"></span>**3.2 Beskrivelse (Påkrevd)**

Beskrivelsen er det første brukerne møter etter tittel og skal være utdypende til denne. Gi brukeren oversikt over datasettet ved å sette den viktigste informasjonen først. I beskrivelsen bør du fokusere på hva datasettet eller tjenesten inneholder. Feltet er obligatorisk for alle oppføringer.

# <span id="page-11-3"></span>**3.3 Hjelp for bruk**

Formålet med hjelp er å tilby kort og grunnleggende informasjon om hvordan dataene skal tas i bruk. Eksempelvis kan man informere om hvilket filformat man skal velge, eller hvilken programvare som egner seg for å lese og bruke dataene. Under hjelp har man også mulighet til å legge inn lenke til dataeiers egen hjelpeside hvis dette skulle forekomme.

# <span id="page-11-4"></span>**3.4 URL til hjelp**

Finnes egen ekstern hjelpeside kan lenke til denne legges inn her.

# <span id="page-11-5"></span>**3.5 Bruksområde (Påkrevd)**

Oppgi hvilke oppgaver datasettet kan, og eventuelt bør, brukes til. For datasett som inngår i det offentlige kartgrunnlaget (DOK) bør det spesielt henvises til bruksområder som er relatert til kommunenes plan- og byggesaksarbeid.

Bruksbegrensninger skal fylles inn under bruksbegrensninger i fanen *Restriksjoner*

# <span id="page-11-6"></span>**3.6 Formål (Påkrevd)**

Formål skal informere om det formålet dataene ble samlet inn for. Det skal også her informeres hvis dataene ikke egner seg til annet bruk enn det formålet de ble samlet inn for.

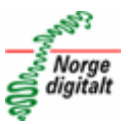

# <span id="page-12-0"></span>**4 Fane Tid og rom**

#### <span id="page-12-1"></span>**4.1 Dato sist oppdatert**

Dato for siste oppdatering av datasettet/tjeneste. Oppdateres dataene kontinuerlig, holder det å angi tidspunkt for etablering av datasettet/tjenesten i feltet *Opprettet dato.*

#### <span id="page-12-2"></span>**4.2 Publiseringsdato**

Datoen referer til første publikasjon av datasettet/datasettet.

#### <span id="page-12-3"></span>**4.3 Opprettet dato**

Datoen referer til dato for opprettelse av datasettet/tjenesten

#### <span id="page-12-4"></span>**4.4 Gyldig fra dato**

Angi dato hvis datasettet/tjenesten først er gyldig fra en gitt dato

## <span id="page-12-5"></span>**4.5 Gyldig til dato**

Angi dato hvis datasettet/tjenesten er gyldig til en gitt dato.

#### <span id="page-12-6"></span>**4.6 Oppdateringshyppighet (Påkrevd)**

Angir intervall for oppdateringer av datasettet/tjenesten. Valg gjøres fra nedtrekksliste.

#### <span id="page-12-7"></span>**4.7 Spatial scope**

Spatial scope omtaltes i filteret i [kartkatalogen](https://kartkatalog.geonorge.no/metadata/9de4436f-a856-4ba4-bb8f-edf1bfdec5ab) i Geonorge som dekningsområde og angir dekningsområde for datasettet. Velges fra nedtrekksliste.

#### <span id="page-12-8"></span>**4.8 Nøkkelord for geografisk område**

Nøkkelord for geografisk område kan angis som tekst og vil være søkbart. Administrative inndelinger som fylke og kommune legges inn i nøkkelord for administrative enheter. Legg til flere nøkkelord ved å trykke på knappen *Legg til nøkkelord.*

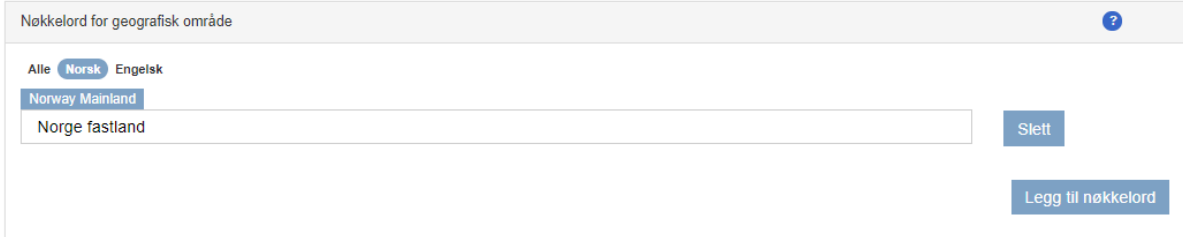

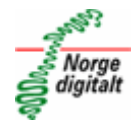

## <span id="page-13-0"></span>**4.9 Nøkkelord for administrative enheter**

Velg administrativ enhet som passer for datasettet. Denne kan være fylke, kommune eller Norge (landsdekkende). Legg til flere nøkkelord ved å trykke på knappen *Legg til nøkkelord.*

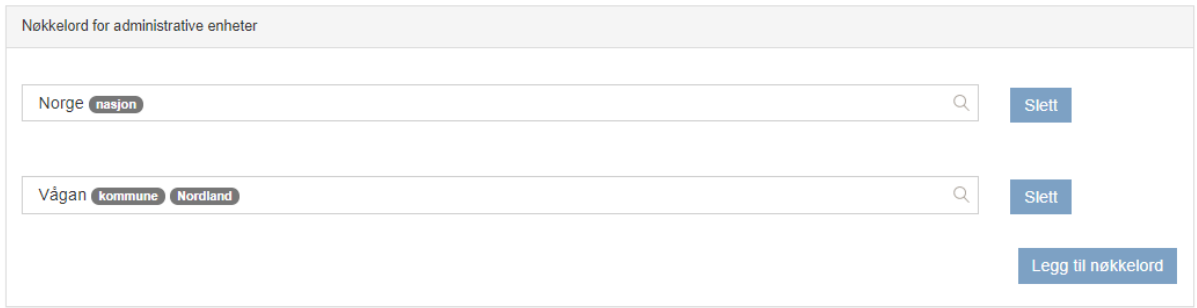

## <span id="page-13-1"></span>**4.10 Geografisk utstrekning**

Geografisk utstrekning viser datasettets utstrekning i form av koordinater. For å angi koordinater kan man velge landsdekkende, fylket eller kommunen datasettet dekker. Man kan også angi dette ved å tegne rektangel i kart, eller skrive inn koordinatene. Velger du fra nedtrekksliste eller ved å tegne rektangel vil dette sette inn koordinatene for deg.

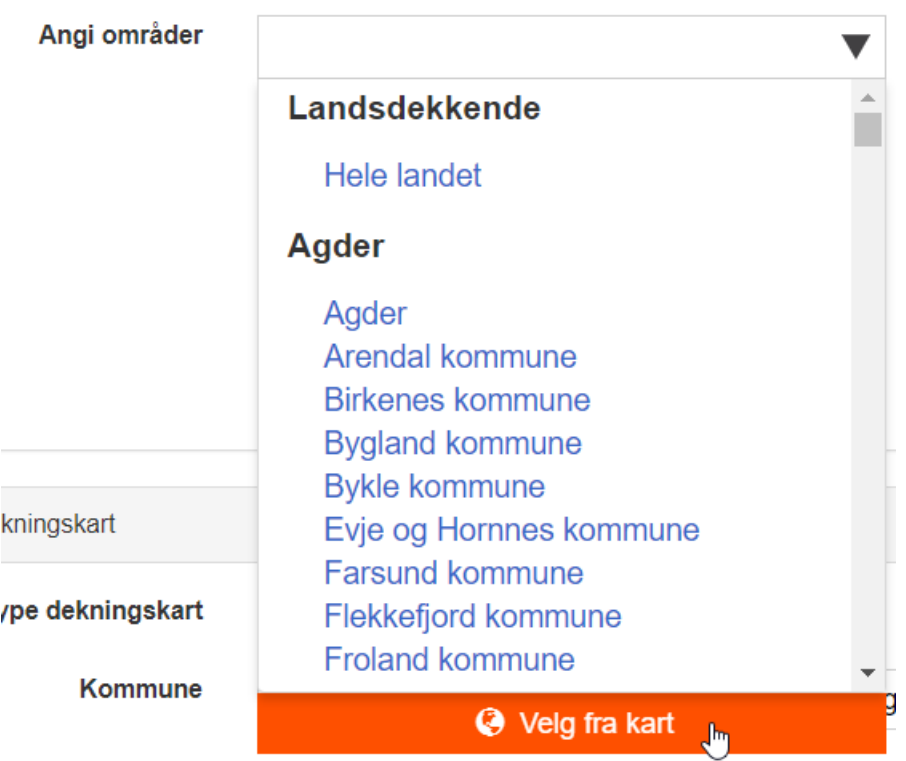

#### <span id="page-13-2"></span>**4.11 Dekningskart**

Dekningskart kan angis som egen webside, lag i en visningstjeneste eller bildefil.

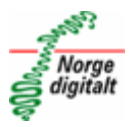

#### **4.11.1 Bildefil**

Du kan laste opp en bildefil fra egen datamaskin som viser dekningsområdet for dataene dine ved å trykke «velg fil» og deretter «last opp» når du har valgt filen.

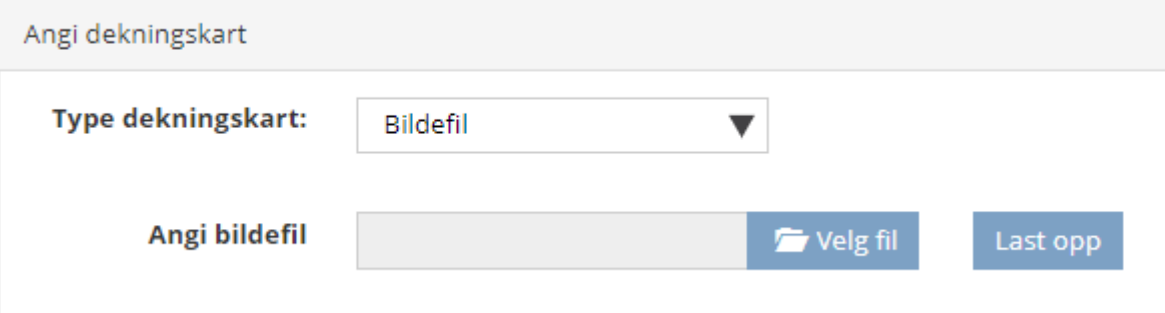

## **4.11.2 Karttjenestelag**

Du kan angi en karttjeneste som har et lag som viser dekningsområdet.

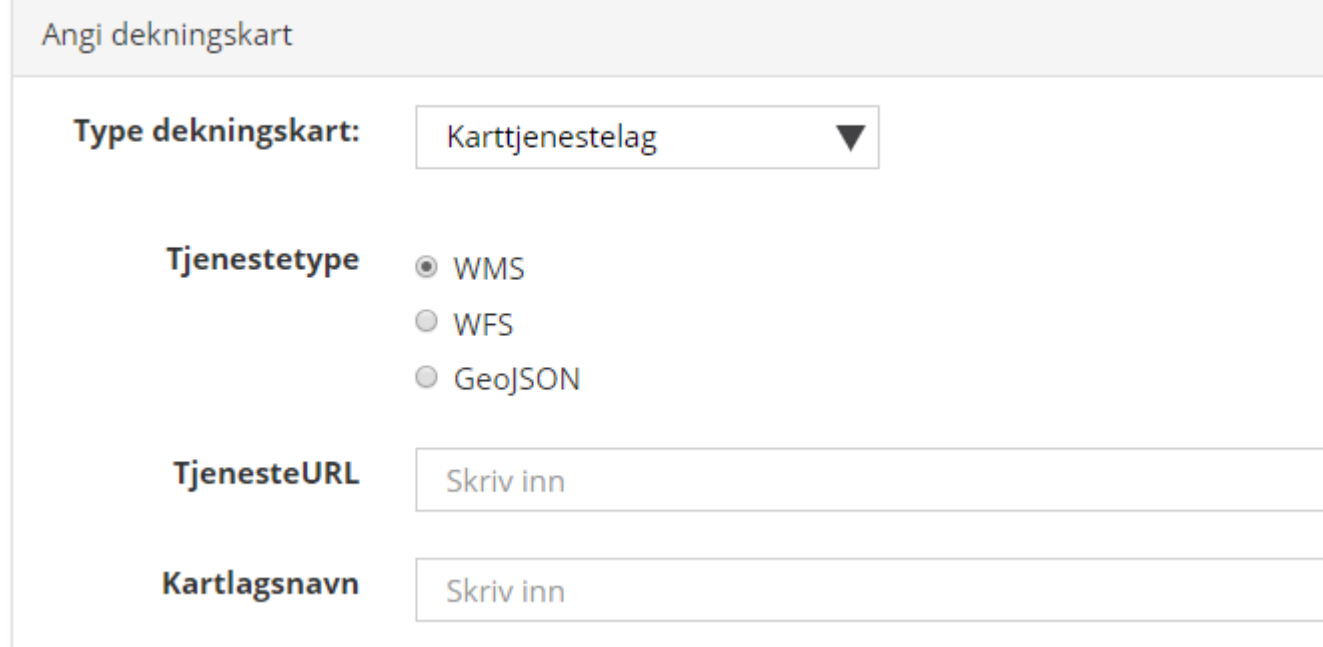

#### **4.11.3 Webside**

Du kan lenke til en webside eller PDF som er tilgjengelig på internett som viser utbredelsen av dataene.

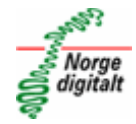

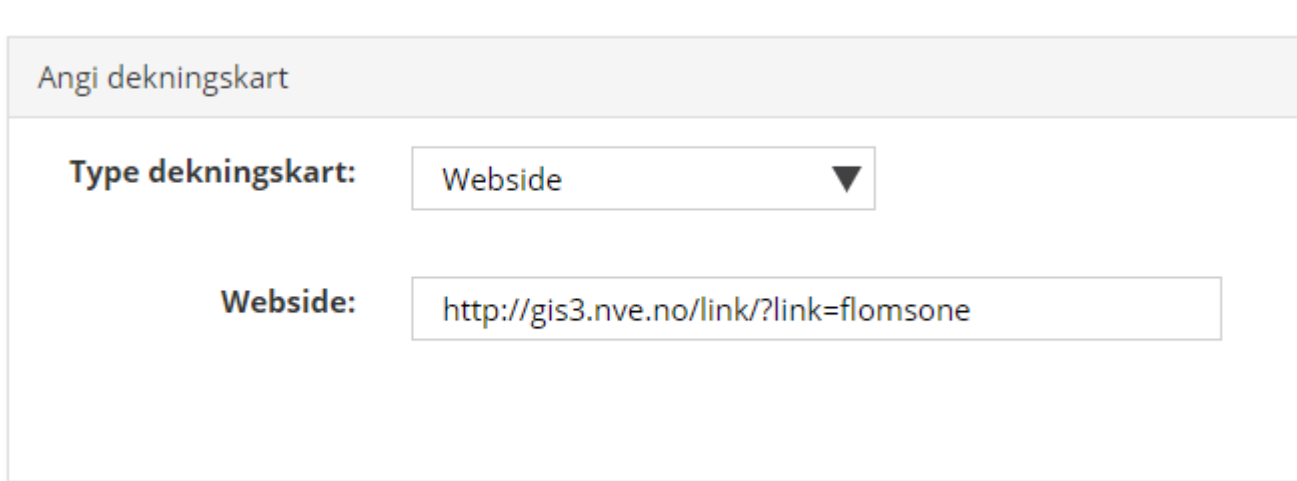

# **4.11.4 Dekningskart Geonorge**

Datasett som går gjennom Geonorges distribusjonsløype vil få generert eget dekningskart og er angitt som «Dekningskart Geonorge». Geodatakoordinator tar i noen tilfeller på seg å sette opp distribusjon av data på vegne av dataeier, og omtales her som Geonorges distribusjonsløype.

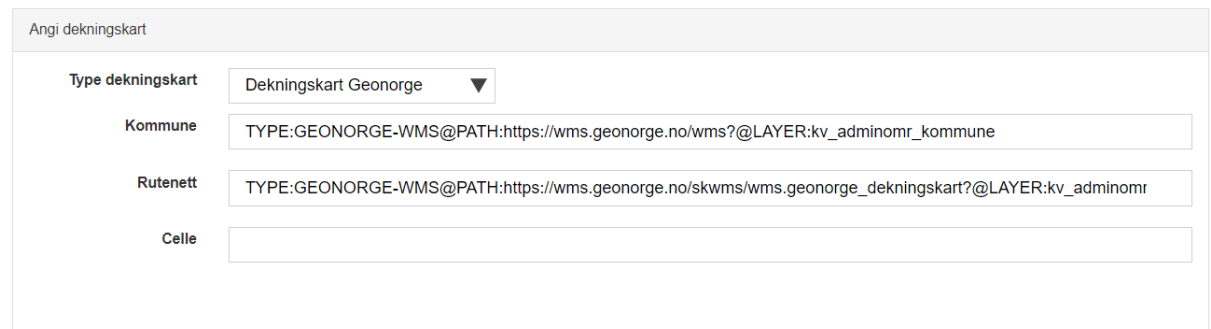

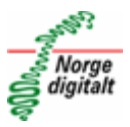

# <span id="page-16-0"></span>**5 Fane Kontaktinformasjon**

Det er kun påkrevd å angi e-postadresse og organisasjon for kontaktpunkt. Det anbefales likevel å legge til navn. Organisasjonsnavn hentes fra organisasjonsregisteret i Geonorge.

## <span id="page-16-1"></span>**5.1 Metadatakontakt**

Metadatakontakt er den som vedlikeholder metadata og kan svare på spørsmål knyttet til disse.

## <span id="page-16-2"></span>**5.2 Teknisk kontakt**

Kontaktpunkt som kan svare på tekniske detaljer om publisering og tilgjengeliggjøring av dataene.

# <span id="page-16-3"></span>**5.3 Faglig kontakt**

Kontaktpunkt som har et eierforhold til dataene og kan svare inngående om faglige forhold rundt datasettets struktur og innhold.

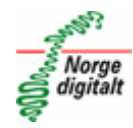

# Arealstatistikk for Norge

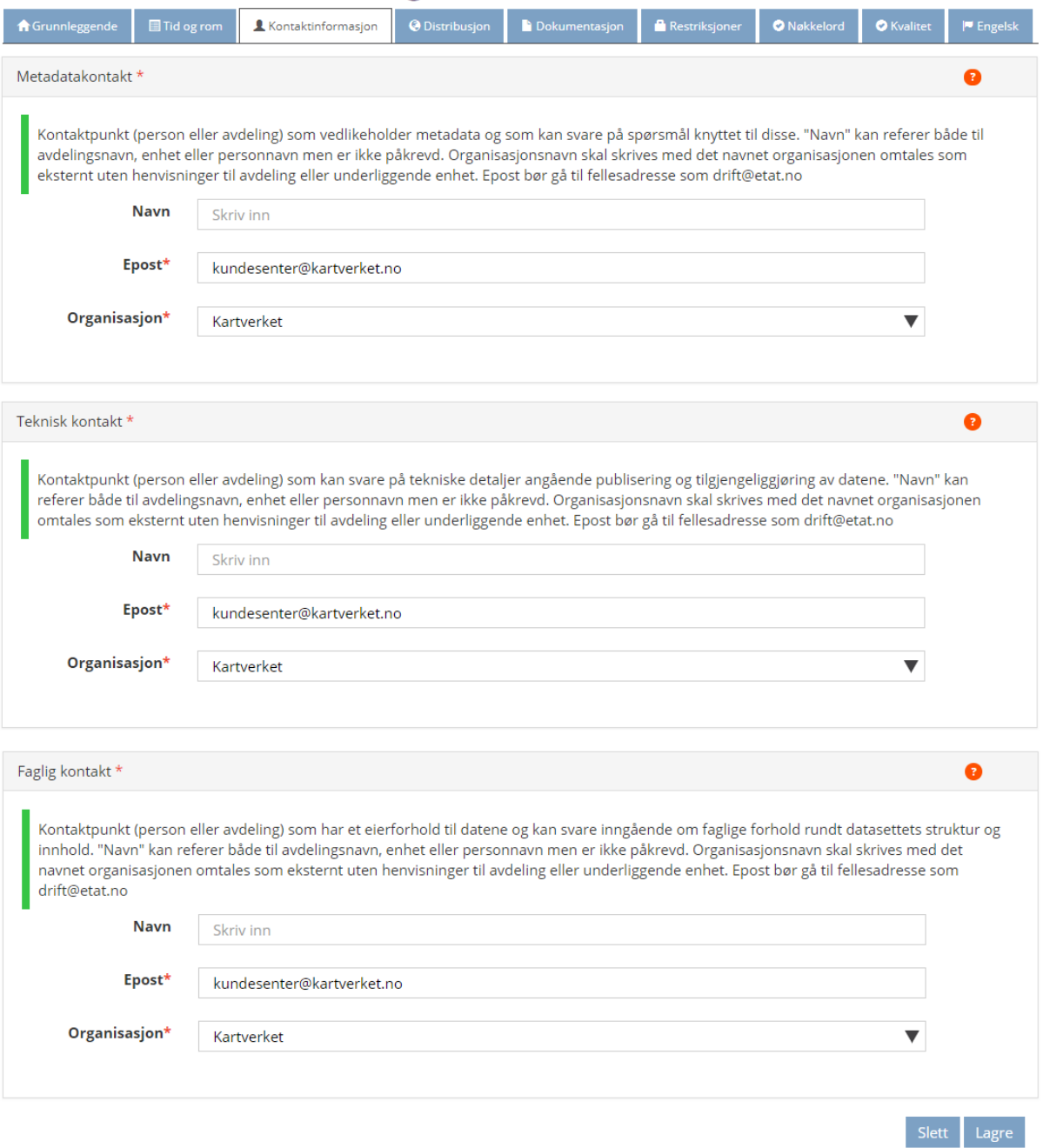

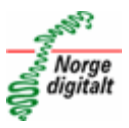

# <span id="page-18-0"></span>**6 Fane Distribusjon**

I fanen distribusjon angis det hvordan datasettet distribueres, hvem som distribuerer dette, endepunkt og distribusjonsformater.

Ved enkelte anledninger kan man benytte flere distribusjoner. Dette er eksempelvis aktuelt hvis data distribueres både gjennom Geonorges distribusjonsløype, men også direkte fra dataeier. Er det usikkerhet rundt flere distribusjoner anbefales det å ta kontakt med [post@norgedigitalt.no.](mailto:post@norgedigitalt.no)

Finnes dataene både som vektor- og rasterfiler må det opprettes to metadataoppføringer.

## <span id="page-18-1"></span>**6.1 Representasjonsform**

Velg representasjonsform fra nedtrekksliste.

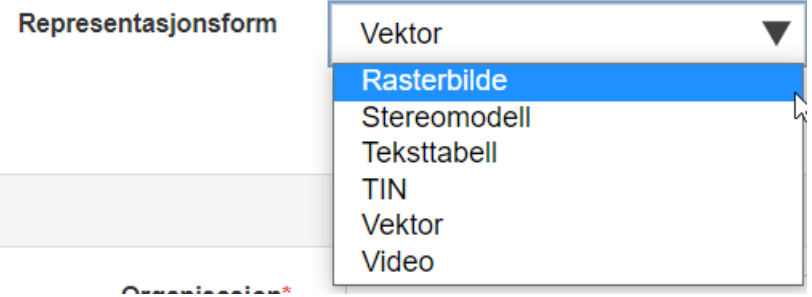

# <span id="page-18-2"></span>**6.2 Distribusjon**

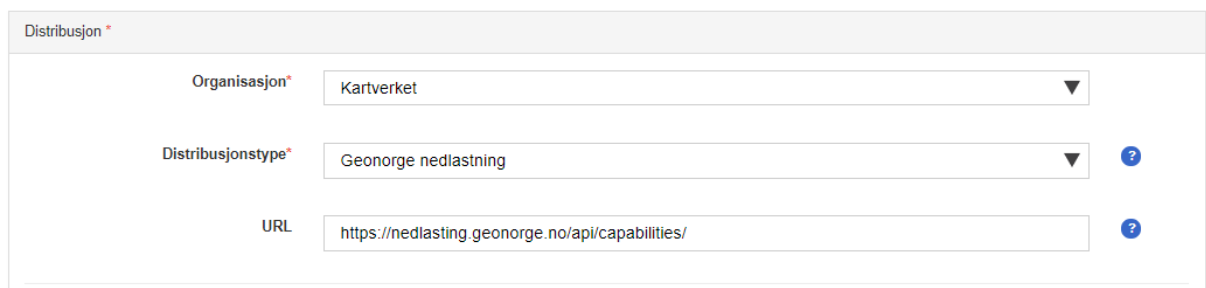

# **6.2.1 Organisasjon**

Angi organisasjonen som distribuerer datasettet/tjenesten.

#### **6.2.2 Distribusjonstype**

Velg type distribusjon fra nedtrekksliste. Her velger man hvordan ressursen distribueres, eksempelvis som filnedlasting eller tjeneste. Er du usikker på hva du skal velge kan du sende epost til [post@norgedigitalt.no](mailto:post@norgedigitalt.no) for hjelp.

#### **6.2.3 URL**

Her legges adressen til nedlastingsside eller tjenesten inn.

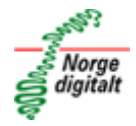

# **6.2.4 Formater**

Format som ressursen distribueres i velges fra nedtrekksliste. Valgmulighetene i nedtrekkslisten er gitt på bakgrunn av valgt representasjonsrom. Velger man vektor som representasjonsform vil man få andre formater å velge mellom enn hvis man velger raster.

# <span id="page-19-0"></span>**6.3 Romlig referansesystem**

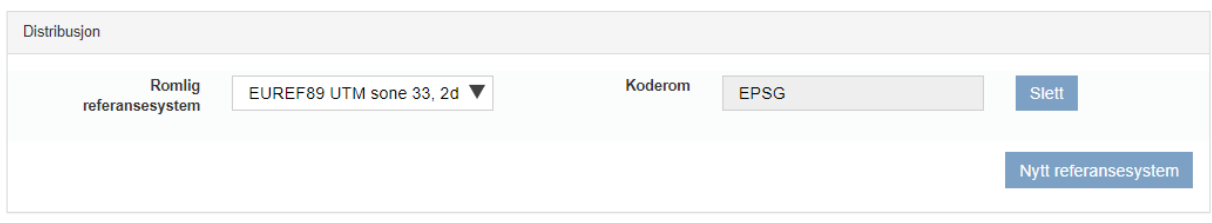

I dette feltet kan man angi aktuelle referansesystem ressursen distribueres i. Aktuelle referansesystemer angis ved valg i nedtrekksliste. Man kan legge til flere referansesystemer ved å trykke på knappen *Nytt referansesystem*.

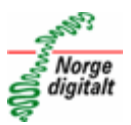

# <span id="page-20-0"></span>**7 Fane Dokumentasjon**

#### <span id="page-20-1"></span>**7.1 SOSI produktspesifikasjon**

Er det etablert en produktspesifikasjon som er tilgjengelig i Geonorges register over produktspesifikasjoner kan denne velges fra nedtrekkslisten.

SOSI produktspesifikasjon

Ingen valgt

 $\overline{\mathbf{v}}$ 

## <span id="page-20-2"></span>**7.2 UML-modell**

Har du valgt en produktspesifikasjon som er koblet til en UML-modell i feltet over, vil dette feltet oppdatere seg automatisk. Er det ikke opprettet koblinger mellom produktspesifikasjonen og UML-modellen, men det foreligger en UML-modell i Geonorges modellregister er det mulig å legge lenke til UML-modellen i modellregisteret her. Ta kontakt med [post@norgedigitalt.no](mailto:post@norgedigitalt.no) for spørsmål og råd.

# <span id="page-20-3"></span>**7.3 Begreper**

En UML-modell inneholder informasjon om objekttyper, datatyper og kodelister. Denne informasjonen er mulig å hente fra UML-modellen. Fordelen med å gjøre dette er at denne informasjonen vil kunne bli søkbar i Geonorges søkefelt og forbedre søk som gjøres her.

For å hente begreper fra UML-modell må det ligge en lenke til modellen i modellregisteret. Deretter trykker man på knappen *Hent*.

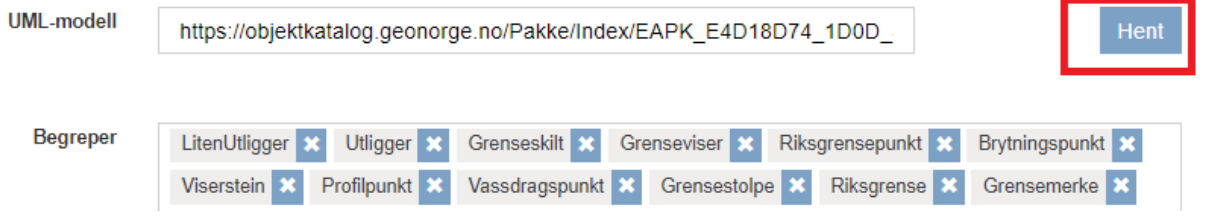

#### <span id="page-20-4"></span>**7.4 Annen produktspesifikasjon**

Eksisterer det en produktspesifikasjon som ikke ligger i Geonorge er det mulig å hente inn denne og legge den til i dette feltet. Her legger man inn navn på produktspesifikasjonen og lenke til dokumentet i feltet *URL.* Annen produktspesifikasjon Navn URL

# <span id="page-20-5"></span>**7.5 Produktark**

Eksisterer det et produktark i registeret i Geonorge vil det være mulig å koble opp dette i metadataoppføringen med å velge produktarket fra nedtrekkslisten.

Produktark

Administrative enheter Norge

 $\blacktriangledown$ 

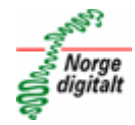

# <span id="page-21-0"></span>**7.6 Tegneregler**

Eksisterer det tegneregler i registeret i Geonorge vil det være mulig å koble disse opp mot metadataoppføringen ved å velge tegnereglene fra nedtrekkslisten.

## <span id="page-21-1"></span>**7.7 Produktside**

Finnes det en egen side med informasjon om ressursen kan lenke til denne legges inn i dette feltet.

Dette vil aktivere knappen *Vis produktside* i metadataoppføringen.

#### <span id="page-21-2"></span>**7.8 Illustrasjonsbilde (Påkrevd)**

Illustrasjonbilde legges til ved å laste opp bilde fra egen datamaskin. Trykk *Velg fil* for å velge fil på din egen datamaskin. Trykk deretter på knappen *Last opp*. Bildet vil vises under knappene etter opplasting.

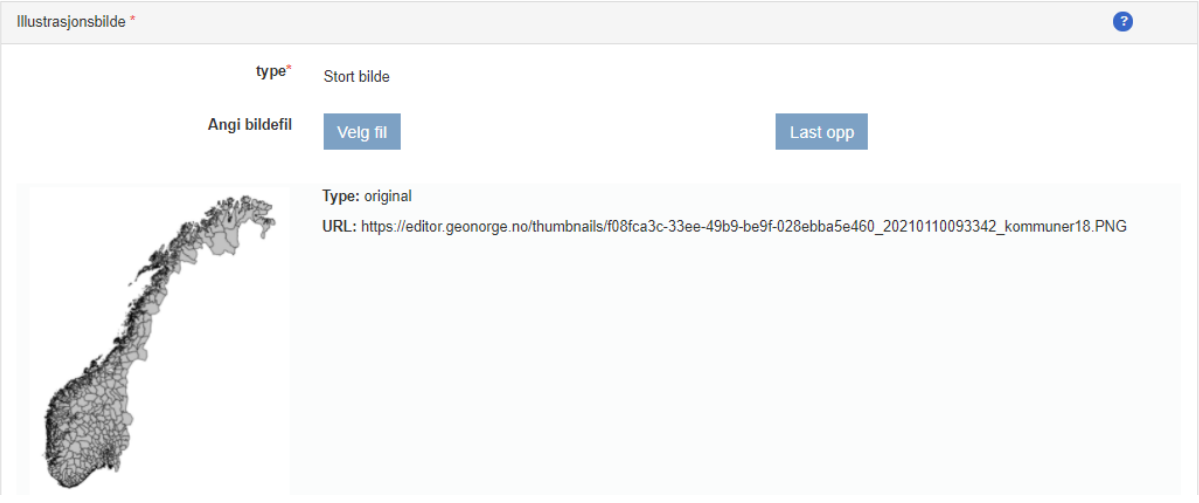

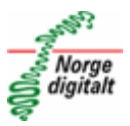

# <span id="page-22-0"></span>**8 Fane Restriksjoner**

Her er det mulighet for å angi begrensninger og restriksjoner knyttet til tilgang og bruk av datasettet. Det er ikke gjort en grundig vurdering angående hva som er «best practice» på dette området i Norge digitalt.

#### <span id="page-22-1"></span>**8.1 Bruksbegrensninger**

I dette feltet angir man hvilke områder dataene ikke er egnet for eller hvis det foreligger begrensninger på bruk av dataene. Det anbefales å oppgi hvorfor det er begrensninger på bruk.

## <span id="page-22-2"></span>**8.2 Tilgangsrestriksjoner**

Her kan man angi tilgangsrestriksjon fra nedtrekksliste. Valgmulighetene er:

- Åpne data: Data som er åpent tilgjengelig for nedlasting og bruk

- Norge digitalt-begrenset: Data om kun er fritt tilgjengelig for deltakere i Norge digitalt-samarbeidet.

- Skjermede data: Data som ikke er åpne for nedlasting eller begrenset gjennom Norge digitalt-samarbeidet. Dataeier bør se på hvordan brukere skal få tak i skjermede data. Det finnes i dag ulike løsninger på dette hvor dataeier gir tilgang til brukere gjennom dataeiers nedlastingsløsning, eller at det er gitt tilgang gjennom Geonorges autentisering- og nedlastingsløsning.

## <span id="page-22-3"></span>**8.3 Brukerrestriksjoner**

Foreligger det brukerrestriksjoner i form av lisens, angis dette i nedtrekkslisten. Velger man *Lisens* her vil feltet *Lisens* aktiveres. Man kan da angi aktuell lisens fra nedtrekksliste.

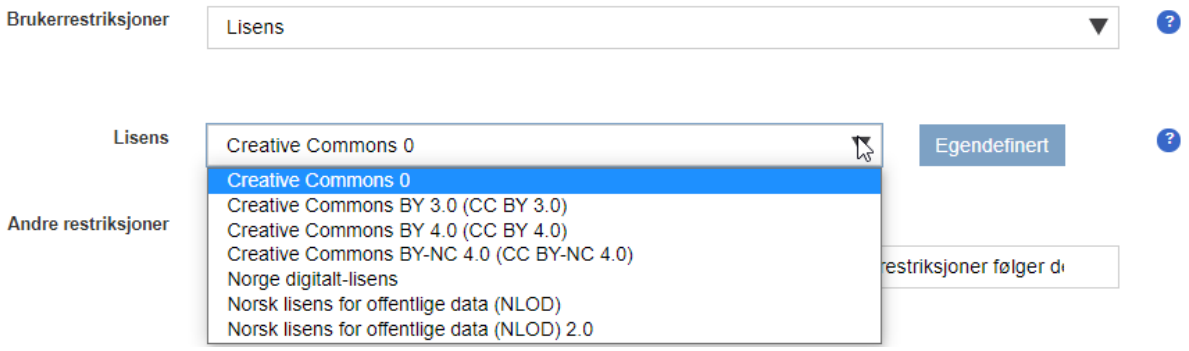

Ønsker man å bruke lisenser utover hva som ligger i listen kan man trykke på knappen *Egendefinert* for å legge dette til.

# <span id="page-22-4"></span>**8.4 Andre restriksjoner**

Er det andre restriksjoner på bruk av ressursen kan man legge det til i dette feltet.

#### <span id="page-22-5"></span>**8.5 Sikkerhetsnivå**

Her kan man angi aktuelt sikkerhetsnivå fra nedtrekksliste.

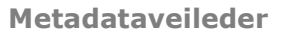

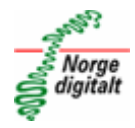

# <span id="page-23-0"></span>**8.6 Lovhenvisning**

Feltet er aktuelt for grunngiving av tilgangsbegrensninger eller bruksbegrensninger i form av juridiske forhold eller andre begrensende faktorer. Her kan en henvise til lov, forskrift eller lignende.

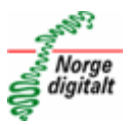

# <span id="page-24-0"></span>**9 Fane Nøkkelord**

## <span id="page-24-1"></span>**9.1 Tematisk hovedkategori**

Her kan man velge tematiske kategorier definert i metadatastandarden.

#### <span id="page-24-2"></span>**9.2 Tema**

Her kan man angi nøkkelord som vil hjelpe til med å forbedre søket i søkemotoren i Geonorge. Gode nøkkelord er en forutsetning for at metadataene skal bli funnet av brukerne. Nøkkelord skrives i entall og det skal brukes folkelige termer i tillegg til mer spesifikke faguttrykk. Det er ikke nødvendig å gjenta tittel eller organisasjon som eier datasettet.

Trykk på knappen *Legg til nøkkelord* for å legge til flere nøkkelord.

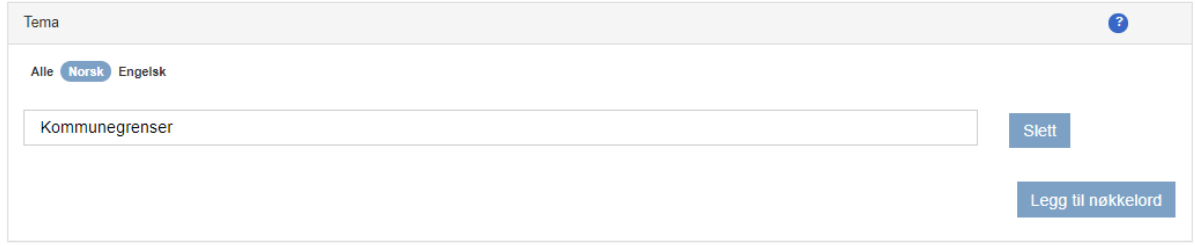

#### <span id="page-24-3"></span>**9.3 Nasjonal temakategori**

Nasjonal temakategori er en norsk tematisk inndeling basert på kategoriene fra det offentlige kartgrunnlaget. Velg temakategori fra nedtrekksliste. Trykk på *Legg til nøkkelord* hvis det er aktuelt med flere temakategorier.

#### <span id="page-24-4"></span>**9.4 Inspire-kategorier**

Hvis datasettet inneholder data som inngår blant Inspire-datasett skal det angis aktuelt tema her. Dette velges i nedtrekksliste. Trykk på *Legg til nøkkelord* for å legge til kategori.

#### <span id="page-24-5"></span>**9.5 EU-prioriterte datasett**

Feltet er kun aktuelt for datasett som skal inngå i INSPIREs miljørapportering. Trykk på *Legg til nøkkelord* for å legge til kategori.

#### <span id="page-24-6"></span>**9.6 Ukategoriserte nøkkelord**

Ukategoriserte nøkkelord henger igjen fra en tidligere versjon av metadataeditoren og bør ikke brukes. Det anbefales å legge til nøkkelord under [Tema.](#page-24-2)

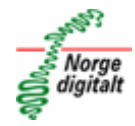

# <span id="page-25-0"></span>**10 Fane Kvalitet**

#### <span id="page-25-1"></span>**10.1 Målestokktall**

Angi målestokktall som heltall. Eksempel 50000.

#### <span id="page-25-2"></span>**10.2 Status**

Angi status for datasettet/tjenesten fra nedtrekksliste. Dette gir ikke status for metadata.

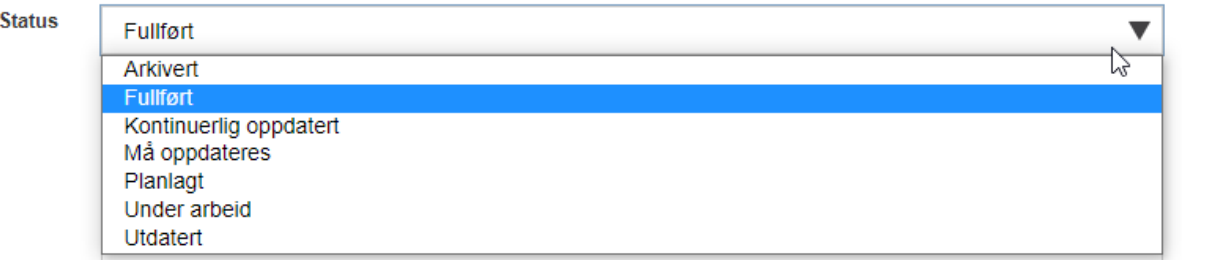

## <span id="page-25-3"></span>**10.3 Prosesshistorie**

Her angis produsentens generelle kunnskap om opprinnelse og prosesshistorie til datasettet eller tjenesten. Her kan det kort forklares viktige operasjoner som er gjort fra datafangst til leveranse og hvordan dette eventuelt påvirker kvalitet og innhold i datasettet.

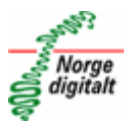

# <span id="page-26-0"></span>**11 Fane Administrativt**

Fanen administrativt administreres i stor grad av geodatakoordinator i Kartverket. Man har imidlertid mulighet for å legge til ulike høstinger og samarbeid som datasettet eller tjenesten inngår i. Dette velges fra nedtrekksliste.

Høsting og samarbeid:

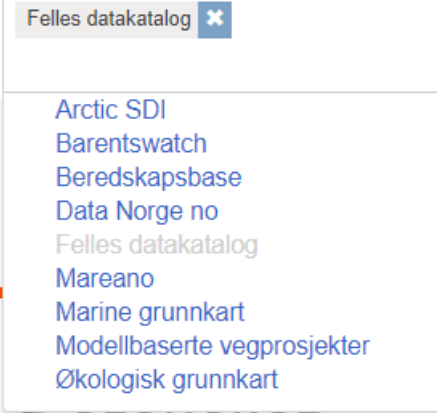